# Aegis Padlock SSD

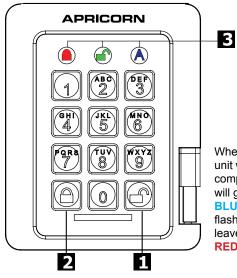

## **Quick Start Guide**

1 UNLOCK button

LOCK button

**LED** Indicator lights

When you first plug in the SSD Padlock, the unit will do a self-test to verify all security components are working properly. The LEDs will go through 3 test stages RED, GREEN, and **BLUE**. This will be followed by three **GREEN** flashes on a successful test. Any test failure will leave the unit in an interoperable state with the **RED** LED flashing.

NOTE: if you are using the Aegis Configurator (sold separately) to set up your Aegis Padlock SSD, First ensure that the device to be configured has the "configurable" logo on the belly label. Also, DO NOT perform the following Manual Admin and USER PIN SETUP steps below; The Aegis Configurator will only recognize devices in their factory "out of box" state or devices that have been completely reset.

## **First Time Use**

Before the Padlock SSD can be used, the Admin PIN MUST be set. The LEDs will glow Solid BLUE and Solid GREEN to indicate the Fortress is waiting for an Admin PIN to be set.

To Set-up the Admin PIN:

- Press + 9 simultaneously. The LEDs will be Constant BLUE / Blinking GREEN.
- GREEN LED will blink three times, and then will return to Solid BLUE and Blinking GREEN.
- solidly for three seconds.
- The BLUE LED will glow solidly indicating the drive is in Admin mode and will remain that way for 30 seconds or until the ≜ key is pressed, either of which will return the drive to its standby (locked) state.
- The Admin PIN is now set and will allow access to the drive or the Admin features.
- To access the drive's data using the Admin PIN, press the ≜ button, then enter the new Admin PIN and press **■**.

#### Note:

PINs must be a minimum length of 7 maximum 16 digits. Cannot contain all consecutive numbers (2345678 or 9876543)

Cannot contain all same number (1111111)

The **SHIFT** key can be used for additional combinations.

**SHIFT** + 1 are a separate value than just 1.

# **Locking the Drive**

To lock the drive, press the button.

If data is still being written to the drive, the Padlock SSD will wait until all data has been written to the drive and then it will lock automatically.

Note: The Padlock SSD will not be recognized by the operating system in its standby state.

# **Unlocking the Drive**

To unlock the drive, enter either a User PIN or Admin PIN and press the f button.

# Creating a User PIN

- 1. Enter the Admin Mode ( + 0 for five seconds, then enter Admin PIN and press ).
- flashes GREEN three times, then returns to Solid BLUE and Blinking GREEN.
- glows solid BLUE, the User PIN has been successfully added.

#### CREATING FORCED ENROLLMENT STATE ALLOWING USER TO GENERATE USER PIN

Note: This can only be done if there isn't already a User PIN established on the drive using the method above.

- 2. Press 0 + 1 and the GREEN LED will blink three times, then will be replaced by BLUE LED glowing solidly. Press the cancel button to return the drive to its locked state. The drive is now in User Forced Enrollment State, allowing a User to establish his or her own User PIN.

#### **USER-GENERATED USER PIN IN FORCED ENROLLMENT STATE**

- 1. Plug the drive into a powered USB port and ensure that the BLUE and the GREEN LEDs are glowing solidly.
- itself and then will be joined by the BLUE LED glowing solidly.
- the GREEN LED will glow solidly for a few seconds, then the drive will return to its locked state, indicated by the RED LED glowing solidly. The drive's data can now be accessed using either the User PIN or the Admin PIN

### Formatting For Mac OS

The Aegis Padlock SSD comes preformatted in NTFS for Windows<sup>®</sup>. For the Mac OS, you must first reformat the drive to a Mac compatible file system. Once drive is unlocked and inserted into a USB port, open the Mac Disk Utility from Applications/Utilities/Disk Utilities and perform the following:

- 1. Select the Aegis Padlock SSD from the list of drives and volumes.
- 2. Click the 'Erase' tab.
- 3. Enter a name for the drive. The default name is Untitled. The drive's name will eventually appear on the desktop.
- 4. Select a volume format to use. The Volume Format dropdown menu lists the available drive formats that the Mac supports. The recommended format type is 'Mac OS Extended (Journaled).'
- 5. Click the 'Erase' button. Disk Utility will unmount the volume from the desktop, erase it, and then remount it on the desktop.

## **Technical Support**

- 1. https://www.apricorn.com/media/document/file// a/e/aegispadlockssd\_Configurable\_Manual\_.pdf
- 2. E-mail us at support@apricorn.com
- 3. Call Technical Support at 1-800-458-5448 from 8:00 a.m. to 5:00 p.m. PST, M - F

(Rev 3) 01/08/2018